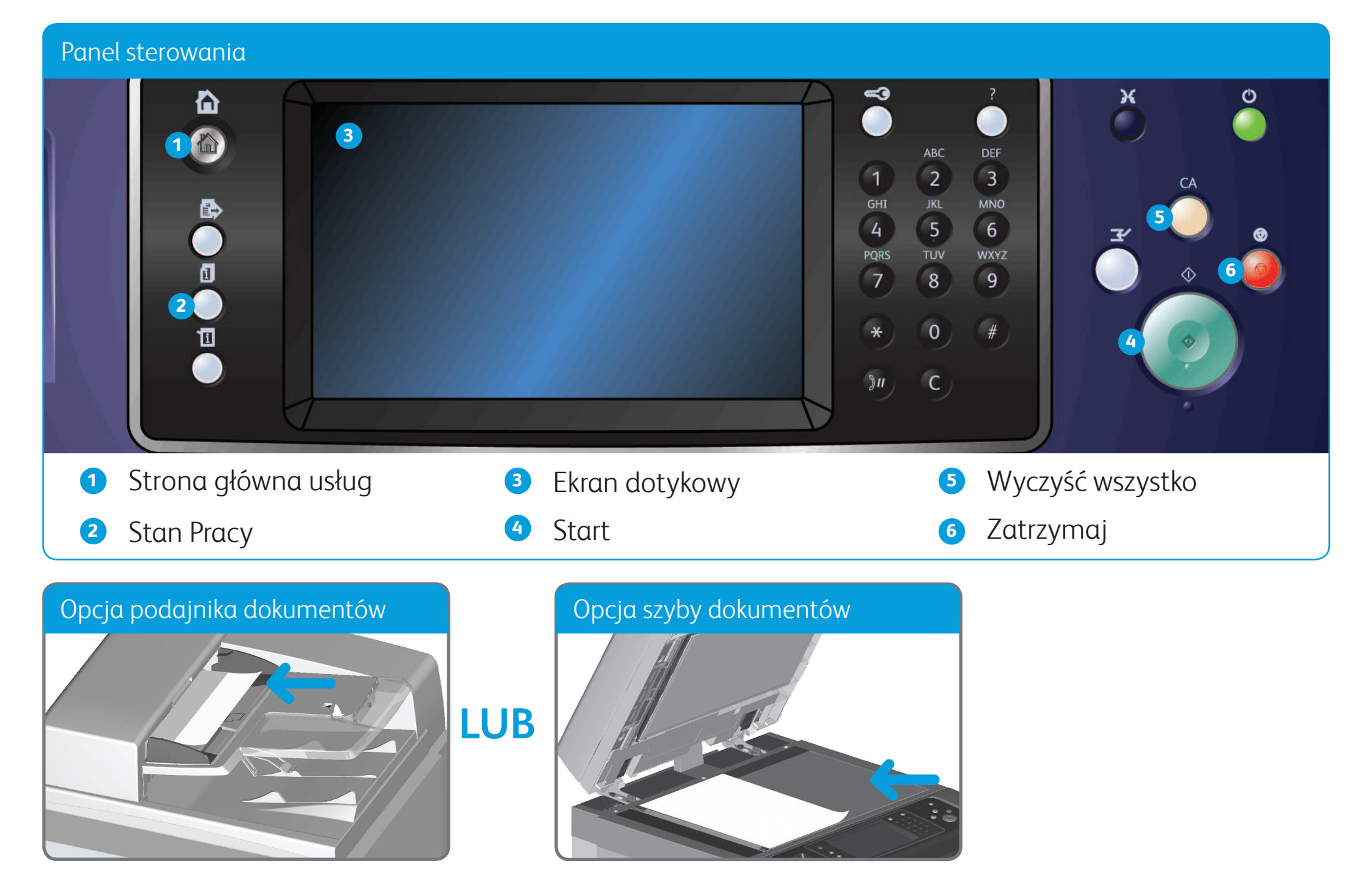

- 1. Załaduj dokumenty stroną przednią do góry na tacę wejściową podajnika dokumentów. Wyreguluj prowadnicę, aby tylko dotykała dokumentów **LUB** podnieś podajnik dokumentów. Umieść dokument stroną przednią w dół na szybie dokumentów i ułóż przy strzałce w lewym górnym narożniku. Zamknij podajnik dokumentów.
- 2. Naciśnij raz przycisk **Wyczyść wszystko (AC)**, aby anulować wybór dokonany na poprzednim ekranie.
- 3. Naciśnij przycisk **Strona główna usług** na panelu sterowania.
- 4. Na ekranie dotykowym wybierz przycisk **Kopia**.
- 5. W razie potrzeby wybierz kartę **Kopia**. Jest to zazwyczaj karta aktywna po otwarciu usługi Kopiowania.
- 6. Wybierz wymagane opcje.
- 7. Wprowadź wymaganą liczbę wydruków za pomocą klawiatury numerycznej na panelu sterowania.
- 8. Naciśnij przycisk **Start** na panelu sterowania, aby zeskanować oryginał.

©2012 Xerox Corporation. Wszystkie prawa zastrzeżone. XEROX® i graficzny znak towarowy Xerox® są znakami handlowymi firmy Xerox Corporation w Stanach Zjednoczonych i/ lub innych krajach. IG120003

**Dodatkowe informacje**

Zapoznaj się z: przewodnikami użytkownika dostępnymi pod adresem http://www.support.xerox.com

# Jak zrobić kopię

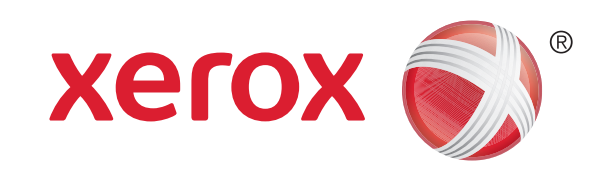

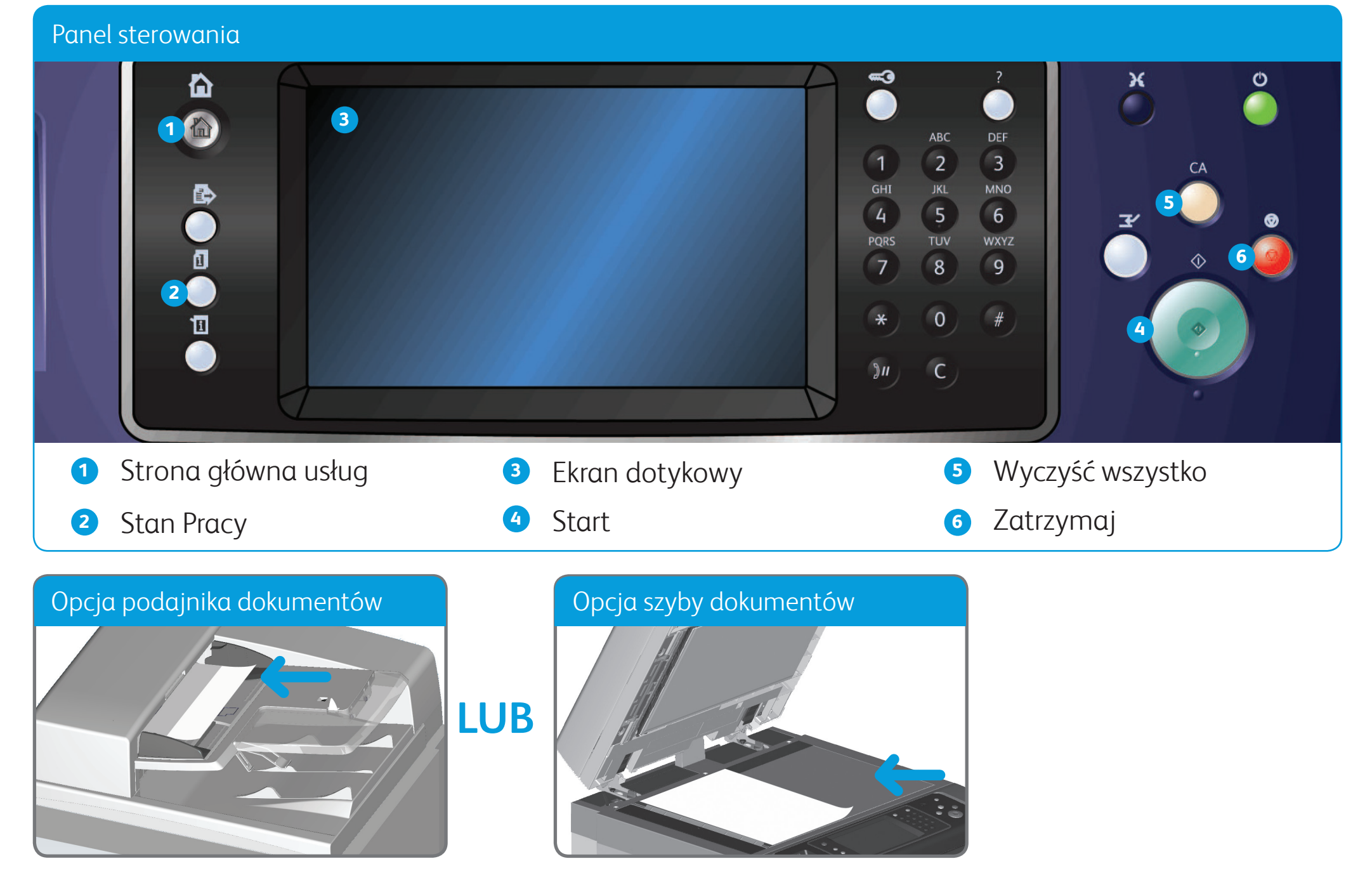

## Jak wysłać faks

- 1. Załaduj dokumenty stroną przednią do góry na tacę wejściową podajnika dokumentów. Wyreguluj prowadnicę, aby tylko dotykała dokumentów **LUB** podnieś podajnik dokumentów. Umieść dokument stroną przednią w dół na szybie dokumentów i ułóż przy strzałce w lewym górnym narożniku. Zamknij podajnik dokumentów.
- 2. Naciśnij raz przycisk **Wyczyść wszystko (AC)**, aby anulować wybór dokonany na poprzednim ekranie.
- 3. Naciśnij przycisk **Strona główna usług** na panelu sterowania.
- 4. Na ekranie dotykowym wybierz przycisk **Faks**.
- 5. W razie potrzeby wybierz kartę **Faks**. Jest to zazwyczaj karta aktywna po otwarciu usługi Faksowanie.
- 6. Wybierz pole wprowadzania **Wprowadź numer faksu** i użyj klawiatury numerycznej lub klawiatury ekranu dotykowego, aby wprowadzić

numer faksu odbiorcy.

- 7. Wybierz przycisk **Dodaj**. Aby wysłać dokument do więcej niż jednego odbiorcy, wprowadź dodatkowe szczegóły, po jednym odbiorcy na raz, a następnie ponownie wybierz przycisk **Dodaj**, powtarzając te czynności, dopóki nie zostaną dodani wszyscy odbiorcy.
- 8. Aby zapisać wprowadzone informacje, wybierz przycisk **Zamknij**.
- 9. Wybierz wymagane opcje.

10. Naciśnij przycisk **Start** na panelu sterowania, aby zeskanować oryginał.

©2012 Xerox Corporation. Wszystkie prawa zastrzeżone. XEROX® i graficzny znak towarowy Xerox® są znakami handlowymi firmy Xerox Corporation w Stanach Zjednoczonych i/ lub innych krajach. IG120003

**Dodatkowe informacje**

Zapoznaj się z: przewodnikami użytkownika dostępnymi pod adresem http://www.support.xerox.com

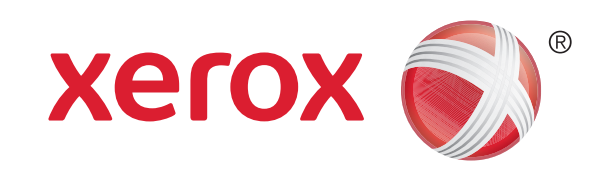

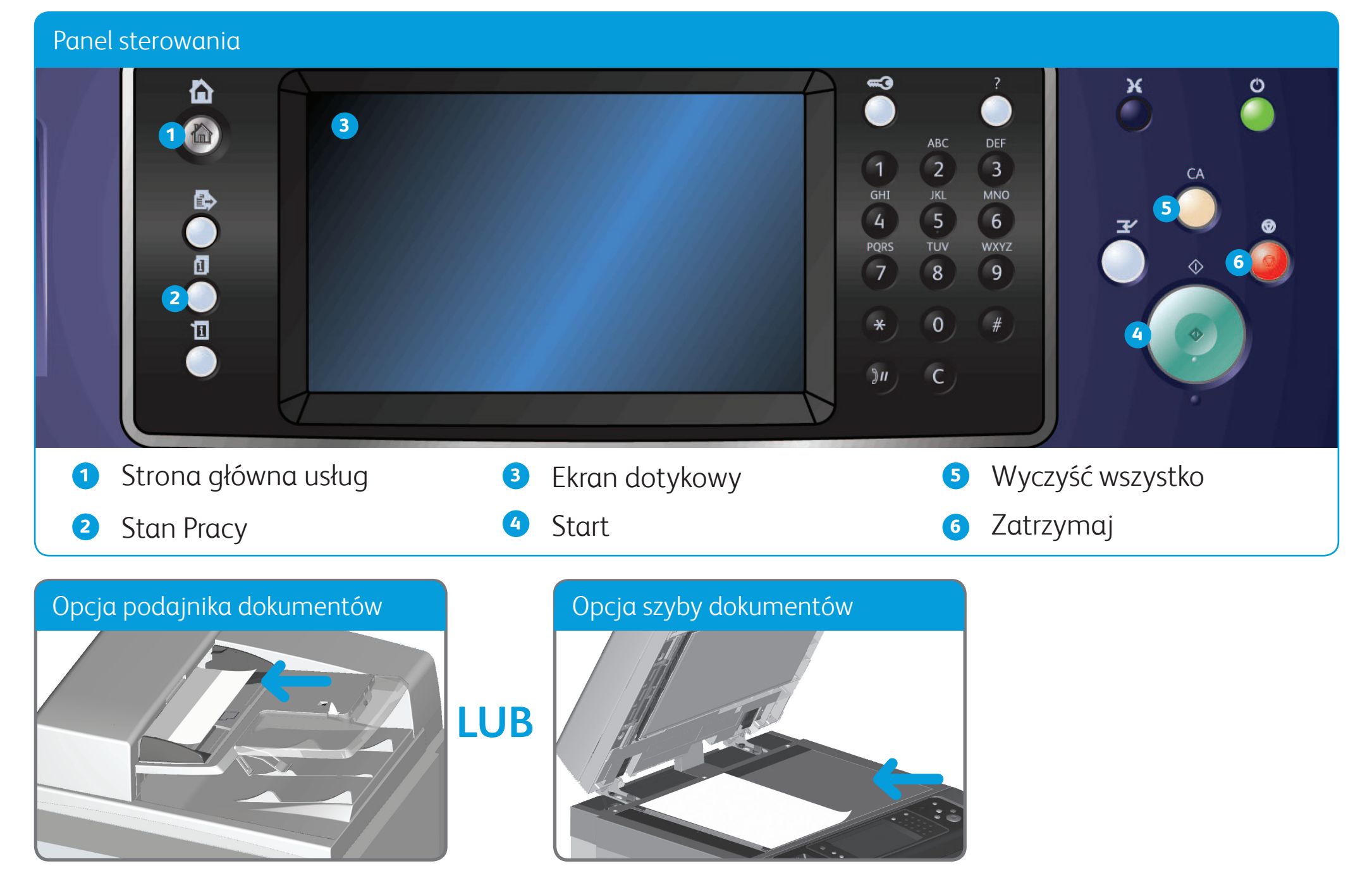

## Jak wysłać faks serwera

- 1. Załaduj dokumenty stroną przednią do góry na tacę wejściową podajnika dokumentów. Wyreguluj prowadnicę, aby tylko dotykała dokumentów **LUB** podnieś podajnik dokumentów. Umieść dokument stroną przednią w dół na szybie dokumentów i ułóż przy strzałce w lewym górnym narożniku. Zamknij podajnik dokumentów.
- 2. Naciśnij raz przycisk **Wyczyść wszystko (AC)**, aby anulować wszelkie wcześniej wybrane opcje programowania.
- 3. Naciśnij przycisk **Strona główna usług** na panelu sterowania.
- 4. Wybierz przycisk **Faks serwera**.
- 5. W razie potrzeby wybierz kartę **Faks serwera**. Jest to zazwyczaj karta aktywna po otwarciu usługi Faks serwera.
- 6. Wybierz pole wprowadzania **Wprowadź numer faksu** i użyj klawiatury numerycznej lub klawiatury ekranu dotykowego, aby wprowadzić

numer faksu odbiorcy.

- 7. Wybierz przycisk **Dodaj**. Aby wysłać dokument do więcej niż jednego odbiorcy, wprowadź dodatkowe szczegóły, po jednym odbiorcy na raz, a następnie ponownie wybierz przycisk **Dodaj**, powtarzając te czynności dopóki nie zostaną dodani wszyscy odbiorcy.
- 8. Aby zapisać wprowadzone informacje, wybierz przycisk **Zamknij**.
- 9. Wybierz wymagane opcje.

10. Naciśnij przycisk **Start** na panelu sterowania, aby zeskanować oryginał.

**Dodatkowe informacje**

Zapoznaj się z: przewodnikami użytkownika dostępnymi pod adresem http://www.support.xerox.com

©2012 Xerox Corporation. Wszystkie prawa zastrzeżone. XEROX® i graficzny znak towarowy Xerox® są znakami handlowymi firmy Xerox Corporation w Stanach Zjednoczonych i/ lub innych krajach. IG120003

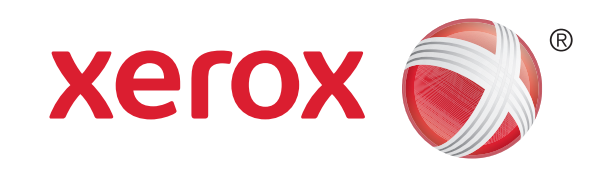

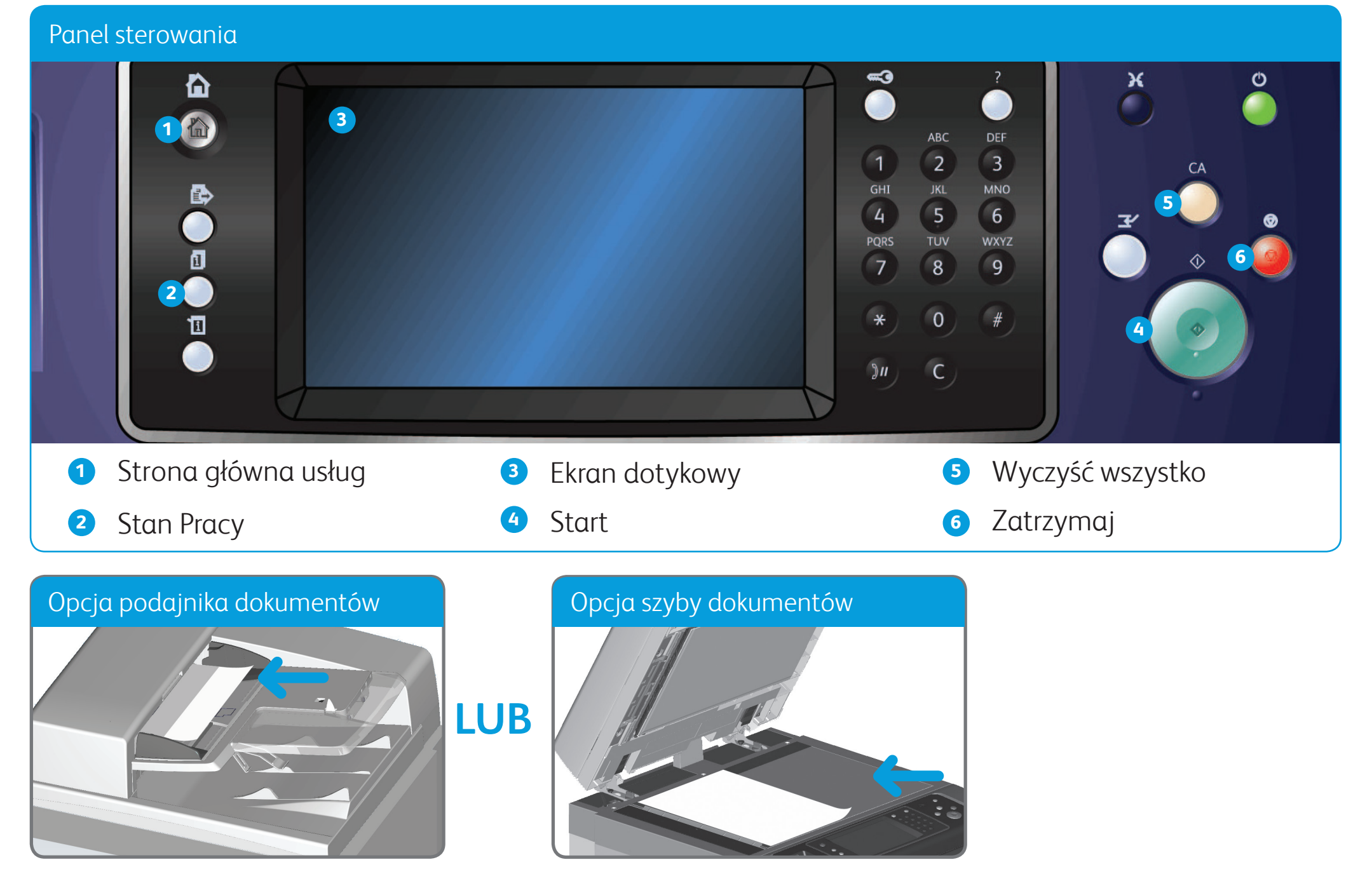

## Jak wysłać faks internetowy

- 1. Załaduj dokumenty stroną przednią do góry na tacę wejściową podajnika dokumentów. Wyreguluj prowadnicę, aby tylko dotykała dokumentów **LUB** podnieś podajnik dokumentów. Umieść dokument stroną przednią w dół na szybie dokumentów i ułóż przy strzałce w lewym górnym narożniku. Zamknij podajnik dokumentów.
- 2. Naciśnij raz przycisk **Wyczyść wszystko (AC)**, aby anulować wszelkie opcje wybrane na poprzednim ekranie.
- 3. Naciśnij przycisk **Strona główna usług** na panelu sterowania.
- 4. Wybierz przycisk **Faks Internetowy**.
- 5. W razie potrzeby wybierz kartę **Faks Internetowy**. Jest to zazwyczaj karta aktywna po otwarciu usługi Faks Internetowy.
- 6. Wybierz przycisk **Nowy odbiorca...**.
- 7. Za pomocą klawiatury ekranu dotykowego wprowadź adres e-mail odbiorcy.
- 8. Wybierz przycisk **Dodaj**. Aby wysłać dokument do więcej niż jednego odbiorcy, wprowadź dodatkowe szczegóły, po jednym odbiorcy na raz, a następnie ponownie wybierz przycisk **Dodaj**, powtarzając te czynności dopóki nie zostaną dodani wszyscy odbiorcy. **Dodatkowe informacje**
- 9. Aby zapisać wprowadzone informacje, wybierz przycisk **Zamknij**.

10. Wybierz wymagane opcje.

11. Naciśnij przycisk **Start** na panelu sterowania, aby zeskanować oryginał.

Zapoznaj się z: podręcznikami użytkownika dostępnymi pod adresem http://www.support.xerox.com

©2012 Xerox Corporation. Wszystkie prawa zastrzeżone. XEROX® i graficzny znak towarowy Xerox® są znakami handlowymi firmy Xerox Corporation w Stanach Zjednoczonych i/ lub innych krajach. IG120003

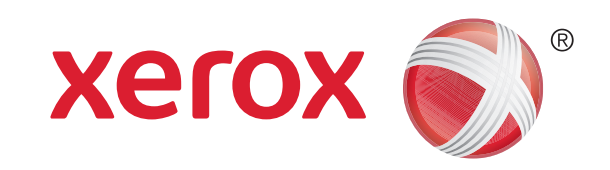

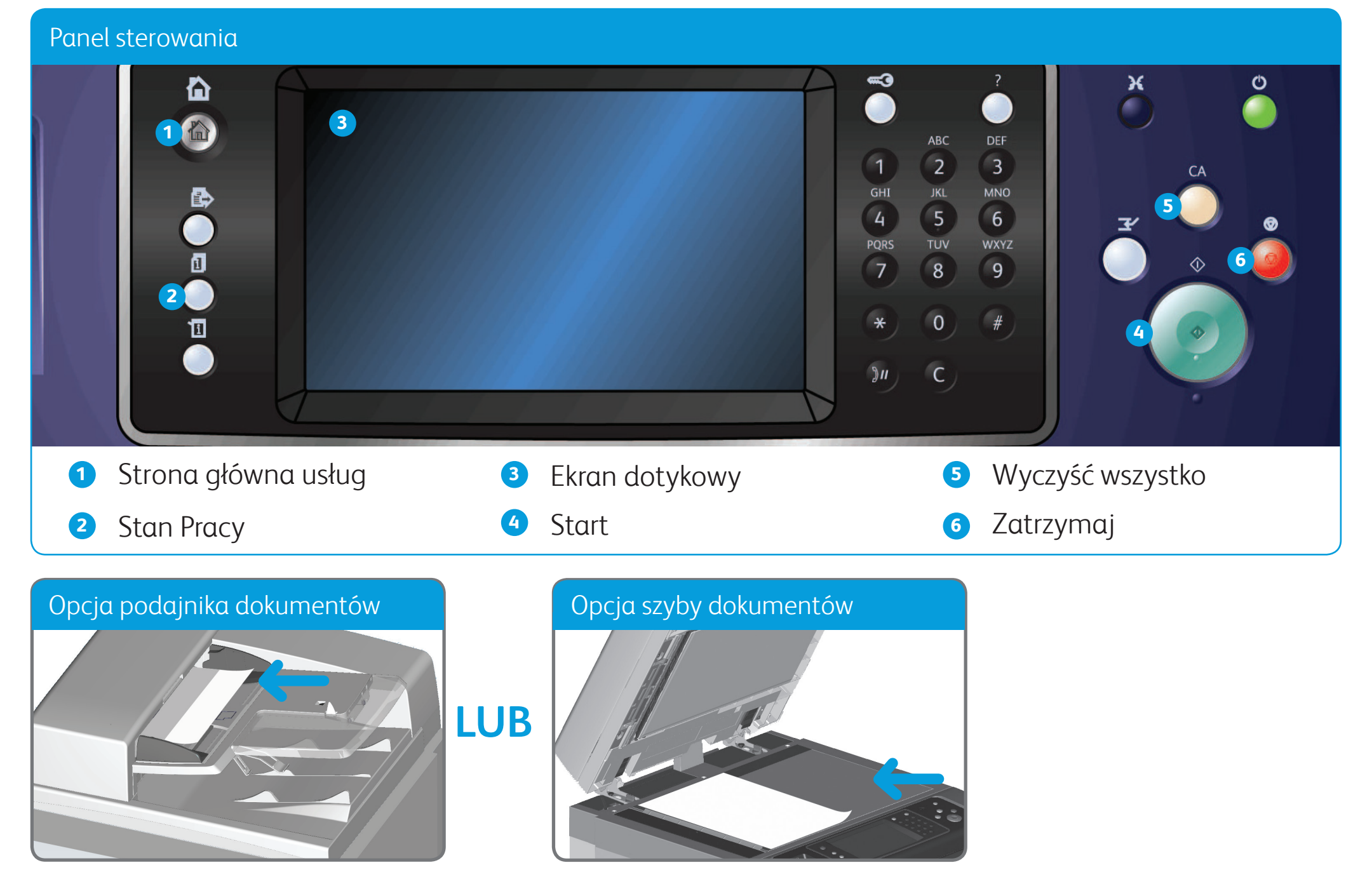

## Jak wysłać wiadomość e-mail

- 1. Załaduj dokumenty stroną przednią do góry na tacę wejściową podajnika dokumentów. Wyreguluj prowadnicę, aby tylko dotykała dokumentów **LUB** podnieś podajnik dokumentów. Umieść dokument stroną przednią w dół na szybie dokumentów i ułóż przy strzałce w lewym górnym narożniku. Zamknij podajnik dokumentów.
- 2. Naciśnij raz przycisk **Wyczyść wszystko (AC)**, aby anulować wszelkie opcje wybrane na poprzednim ekranie.
- 3. Naciśnij przycisk **Strona główna usług** na panelu sterowania.
- 4. Na ekranie dotykowym wybierz przycisk **E-mail**.
- 5. W razie potrzeby wybierz kartę **E-mail**. Jest to zazwyczaj karta aktywna po otwarciu usługi E-mail.
- 6. Wybierz przycisk **Nowy odbiorca...**.
- 7. Za pomocą klawiatury ekranu dotykowego wprowadź adres e-mail odbiorcy.
- 8. Wybierz przycisk **Dodaj**.
- 9. Aby zapisać wprowadzone informacje, wybierz przycisk **Zamknij**.
- 10. Wybierz wymagane opcje.
- 11. Naciśnij przycisk **Start** na panelu sterowania, aby zeskanować oryginał.

#### **Dodatkowe informacje**

Zapoznaj się z: przewodnikami użytkownika dostępnymi pod adresem http://www.support.xerox.com

©2012 Xerox Corporation. Wszystkie prawa zastrzeżone. XEROX® i graficzny znak towarowy Xerox® są znakami handlowymi firmy Xerox Corporation w Stanach Zjednoczonych i/ lub innych krajach. IG120003

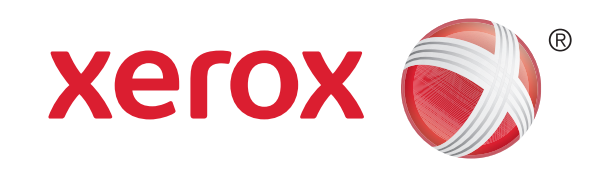

- 1. Naciśnij przycisk **Strona główna usług** na panelu sterowania.
- 2. Na ekranie dotykowym wybierz przycisk **Drukuj z**.
- 3. Na ekranie dotykowym wybierz przycisk **Zapisane prace...**. Zostaną wyświetlone foldery zapisanych prac.
- 4. Wybierz wymagany folder.
- 5. Wybierz wymaganą zapisaną pracę. W razie potrzeby za pomocą strzałek W górę i W dół przewijaj listę, aby wyświetlić pracę.
- 6. Wybierz wymagane opcje.
- 7. Naciśnij przycisk **Start** na panelu sterowania, aby wydrukować pracę.

### Jak zapisać i ponownie wydrukować prace

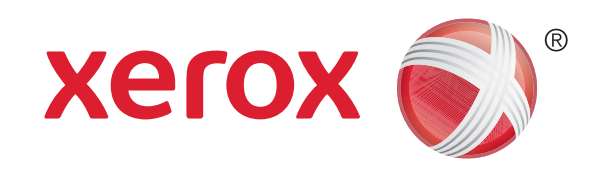

### Xerox® WorkCentre™ 5845/5855/5865/5875/5890

- 1. Otwórz na komputerze dokument, który ma zostać wydrukowany.
- 2. Z listy dostępnych sterowników druku wybierz sterownik Xerox.
- 3. Otwórz okno właściwości sterownika druku.
- 4. W razie potrzeby wybierz kartę **Opcje drukowania**. Jest to zazwyczaj karta aktywna po otwarciu sterownika druku.
- 5. Z menu rozwijanego **Typ Pracy** wybierz opcję **Zapisana praca**.
- 6. W menu **Zapisz w** wybierz folder, w którym praca ma zostać zapisana.
- 7. Kliknij przycisk **OK**.
- 8. Wybierz wymagane opcje.
- 9. Kliknij przycisk **OK**, aby zapisać swoje ustawienia.
- 10. Wybierz przycisk potwierdzenia nazwa przycisku może być różna w zależności od aplikacji, z której drukowany jest dokument. W większości aplikacji wybierz przycisk **OK** lub **Drukuj**.

#### **Dodatkowe informacje**

Zapoznaj się z: podręcznikami użytkownika dostępnymi pod adresem http://www.support.xerox.com

©2012 Xerox Corporation. Wszystkie prawa zastrzeżone. XEROX® i graficzny znak towarowy Xerox® są znakami handlowymi firmy Xerox Corporation w Stanach Zjednoczonych i/lub innych krajach. IG120003

#### **Ponowne drukowanie zapisanych prac**

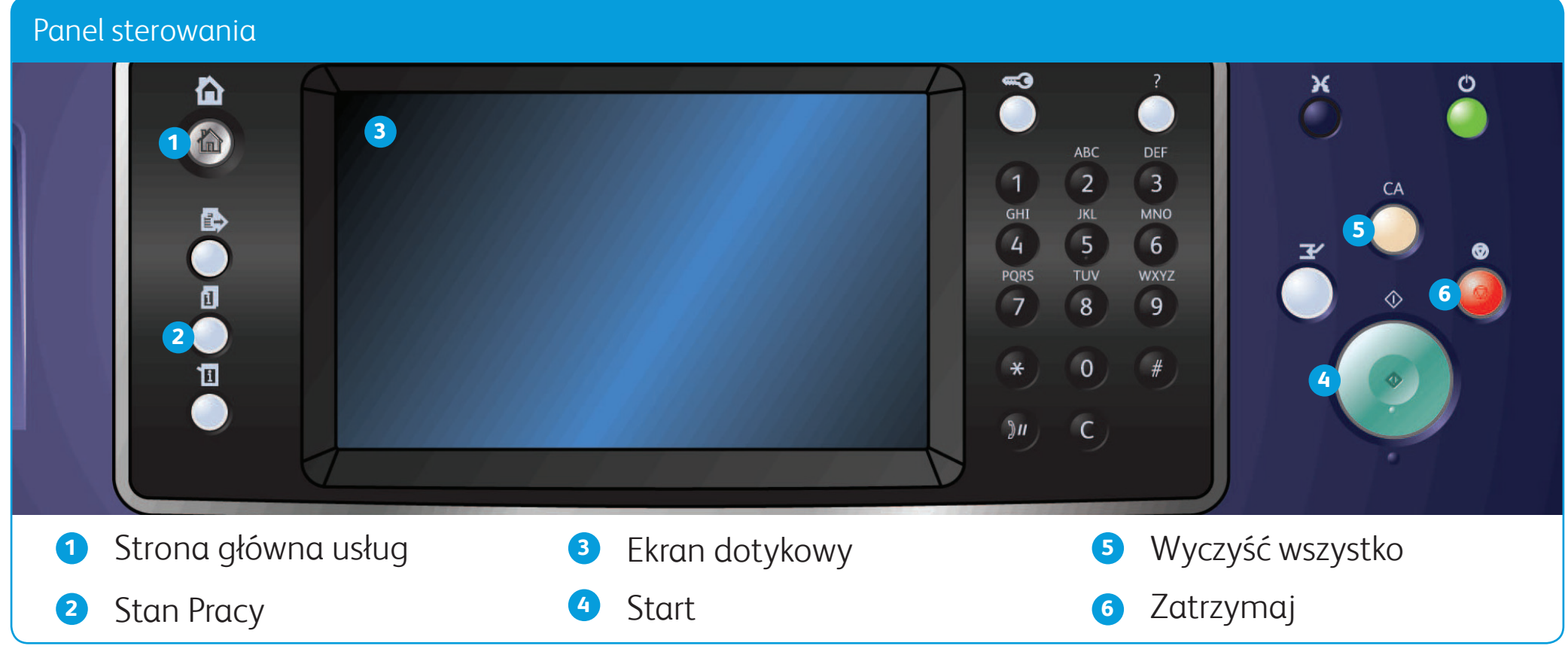

#### **Zapisywanie prac za pomocą sterownika druku**

- 1. Załaduj dokumenty stroną przednią do góry na tacę wejściową podajnika dokumentów. Wyreguluj prowadnicę, aby tylko dotykała dokumentów **LUB** podnieś podajnik dokumentów. Umieść dokument stroną przednią w dół na szybie dokumentów i ułóż przy strzałce w lewym górnym narożniku. Zamknij podajnik dokumentów.
- 2. Naciśnij przycisk **Wyczyść wszystko (AC)**, aby anulować wszelkie opcje wybrane na poprzednim ekranie.
- 3. Naciśnij przycisk **Strona główna usług** na panelu sterowania.
- 4. Na ekranie dotykowym wybierz przycisk **Skanowanie pracy**.
- 5. W razie potrzeby wybierz kartę **Skanowanie pracy**. Jest to zazwyczaj karta aktywna po otwarciu usługi Skanowanie pracy.
- 6. Wybierz typ szablonu z menu rozwijanego **Wszystkie Szablony**.
- 7. Wybierz wymagany szablon z listy.
- 8. Wybierz wymagane opcje.
- 9. Naciśnij przycisk Start na panelu sterowania, aby zeskanować oryginał. **Dodatkowe informacje**

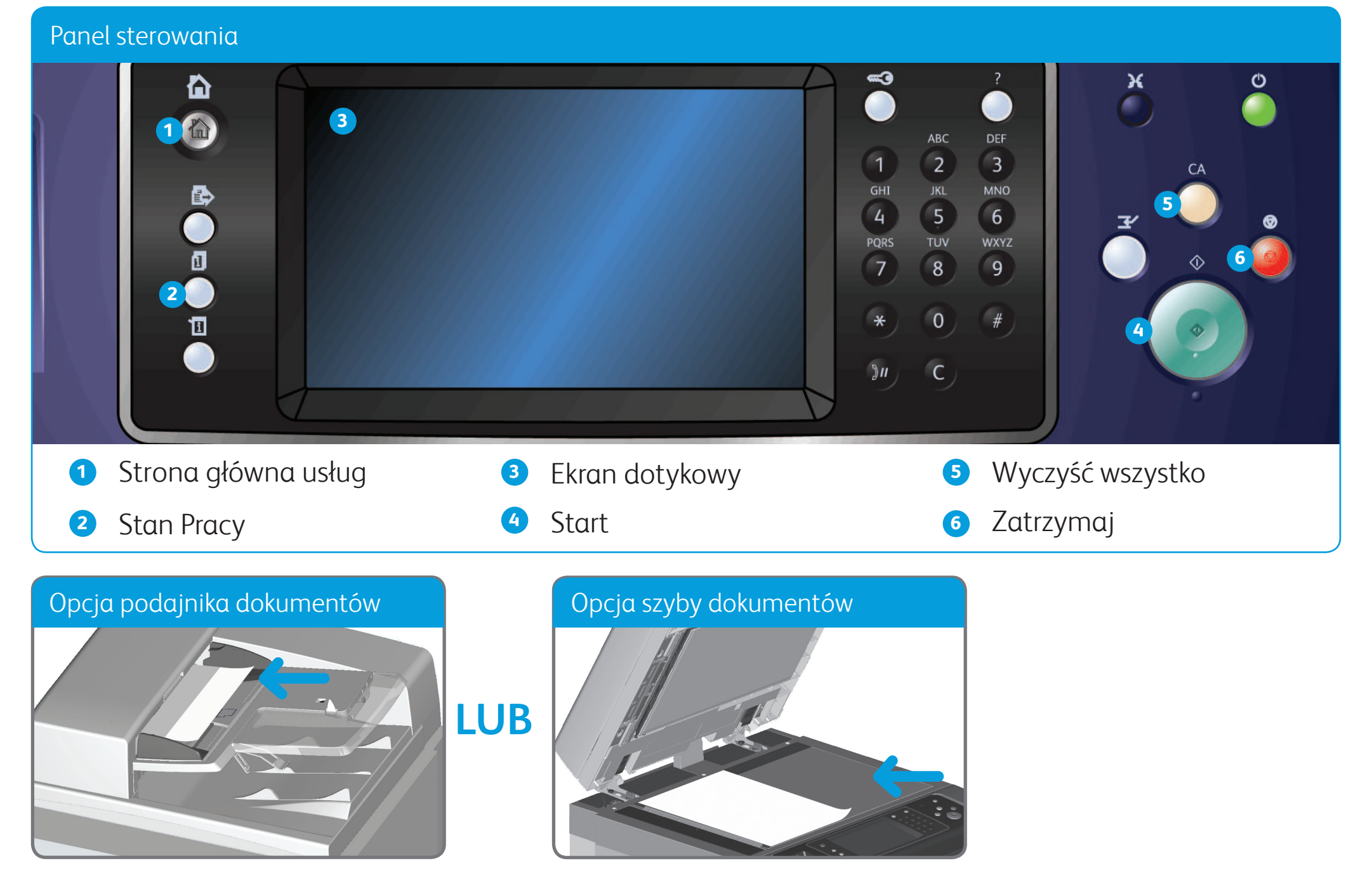

## Jak skanować do swojej sieci

Zapoznaj się z: przewodnikami użytkownika dostępnymi pod adresem http://www.support.xerox.com

©2012 Xerox Corporation. Wszystkie prawa zastrzeżone. XEROX® i graficzny znak towarowy Xerox® są znakami handlowymi firmy Xerox Corporation w Stanach Zjednoczonych i/lub innych krajach. IG120003

![](_page_6_Picture_0.jpeg)

# Przegląd urządzenia

W zależności od konfiguracji urządzenia może ono wykonywać następujące czynności:

**AGS** 

P

(冒

#### **Dodatkowe informacje**

Zapoznaj się z: przewodnikami użytkownika dostępnymi pod adresem http://www.support.xerox.com

©2012 Xerox Corporation. Wszystkie prawa zastrzeżone. XEROX® i graficzny znak towarowy Xerox® są znakami handlowymi firmy Xerox Corporation w Stanach Zjednoczonych i/lub innych krajach. IG120003

#### Przegląd urządzenia komputeracja i przez przez postawiania pod przez polityka pod kontrole pod kontrole pod ko **1 7 2 5**  $Q = \frac{1}{2}$ **8 3** 一  $\overline{1}$  $\overline{\overline{H}}$ **6 4 9** の画 呵 ত  $\bigcap$ **1** Podajnik dokumentów i szyba dokumentów **6** Taca 6 (opcjonalna) **2** Panel sterowania **7** Taca przekładek 7 (opcjonalna) **8** Wysokowydajny finisher **3** Tace papieru 1 i 2 (opcjonalny) **4** Taca papieru 3 i 4 **9** Moduł potrójnego zginania **5** Taca boczna (opcjonalny)

**1** Strona główna usług

**2** Usługi

**3** Stan Pracy

**4** Stan Maszyny

![](_page_7_Picture_5.jpeg)

### Panel sterowania

**6** Logowanie/Wylogowywanie **12** Zatrzymaj

**7** Klawiatura numeryczna

**8** Pomoc

**9** Przerwij

**5** Ekran dotykowy

**10** Start

**11** Wyczyść wszystko

**13** Język

**14** Tryb energooszczędny i włączanie/wyłączanie zasilania.

![](_page_7_Picture_0.jpeg)

### Xerox® WorkCentre™ 5845/5855/5865/5875/5890

**Kopiowanie Kopiowanie dow.** 

**tożsam.**

(冒

Œ

F

**Skanow. jednodotyk. Skanuj do...**

**Skanowanie pracy Faksowanie**

**Faks serwera Faks Internetowy**

**E-Mail Drukuj z...**

**Pomoc online Xerox**

 $|q|$ 

## Jak wkładać papier

#### 1. Otwórz tacę.

- 2. Umieść nośnik na tacy. Nośnik musi być przysunięty do lewej krawędzi tacy. Plik papieru nie może wykraczać poza linię ograniczającą.
- 3. Upewnij się, że prowadnice tylko dotykają papieru.
- 4. Zamknij tacę papieru.
- 5. Jeżeli taca ma ustawioną opcję Przeznaczona, jest to koniec procesu władania papieru.
- 6. Jeżeli taca ma ustawioną opcję W pełni regulowane, na ekranie zostaną wyświetlone ustawienia tacy papieru. Jeżeli ustawienia są prawidłowe, wybierz przycisk **Potwierdź**. Jeżeli ustawienia nie są prawidłowe, zmień ustawienia zgodnie z wymaganiami.

#### **Dodatkowe informacje**

Zapoznaj się z: przewodnikami użytkownika dostępnymi pod adresem http://www.support.xerox.com

©2012 Xerox Corporation. Wszystkie prawa zastrzeżone. XEROX® i graficzny znak towarowy Xerox® są znakami handlowymi firmy Xerox Corporation w Stanach Zjednoczonych i/lub innych krajach. IG120003

#### Przegląd urządzenia

### Tace 1 i 2

- 1. Otwórz tacę.
- 2. Umieść nośnik na tacy. Nośnik musi być przysunięty do lewej krawędzi tacy. Plik papieru nie może wykraczać poza linię ograniczającą.
- 3. Zamknij tacę papieru.

#### Tace 3 i 4

- 1. Naciśnij przycisk, aby otworzyć drzwiczki.
- 2. Poczekaj na opuszczenie tacy papieru.
- 3. Umieść nośnik na tacy. Nośnik musi być przysunięty do lewej krawędzi tacy. Plik papieru nie może wykraczać poza linię ograniczającą.
- 4. Zamknij drzwiczki.

### Taca 6

- 1. Umieść nośnik w orientacji odpowiedniej dla danej pracy. Etykiety u góry Tacy 7 (Przekładki) zawierają instrukcje dotyczące orientacji wejścia i wyjścia.
- 2. Dosuń papier do lewej krawędzi tacy. Plik papieru nie może wykraczać poza linię ograniczającą.
- 3. Upewnij się, że prowadnica tylko dotyka

![](_page_8_Figure_4.jpeg)

papieru.

### Taca 7 (Przekładarka)

- 1. Upewnij się, że taca znajduje się w pozycji dolnej. W przypadku większych nośników użyj klapki przedłużającej tacę.
- 2. Umieść nośnik na tacy. Nośnik musi być przysunięty do lewej krawędzi tacy. Plik papieru nie może wykraczać poza linię ograniczającą.
- 3. Upewnij się, że prowadnice papieru tylko dotykają papieru.
- 4. Jeżeli taca ma ustawioną opcję Przeznaczona, jest to koniec procesu władania papieru.
- 5. Jeżeli taca ma ustawioną opcję W pełni regulowane, na ekranie zostaną wyświetlone ustawienia tacy papieru. Jeżeli ustawienia są prawidłowe, wybierz przycisk **Potwierdź**. Jeżeli ustawienia nie są prawidłowe, zmień ustawienia zgodnie z wymaganiami.

#### Taca boczna

![](_page_8_Picture_0.jpeg)